# First Horizon TreasuryConnect<sup>SM</sup>

**Balance and Transaction Reporting** 

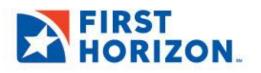

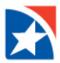

## **BALANCE AND TRANSACTION REPORTING**

The Account Summary widget appears on the Balance and Transaction workspace. It lists the balances of the accounts that you have permission to see. You may also access the transaction details and account statement reports from this widget.

By default, the Account Summary widget appears on the Home Page within the **All Accounts** heading. The Home Page is the first screen you will see every time you open TreasuryConnect. You can navigate to the Home Page from any location by clicking on the Home link at the top of the screen. You can also navigate to the Balance and Transaction workspace in the Reporting section.

### **VIEW ACCOUNT SUMMARY**

- Open TreasuryConnect<sup>SM</sup> and navigate to the widget with the heading Account Summary. OR
- 2. Select Balance and Transaction Reporting from the Reporting menu.
- 3. The system displays the Balance and Transaction Reporting Account Summary screen with the All Accounts tab preselected.
  - The top right of the screen shows the date and time when balances for all listed accounts were last update. Optional If you have access to the update balance function, you may update balances. Click Refresh Balances.

| FIRST<br>HORIZON. Home Payments & Transfers Fraud / Risk Management  | Reporting Administration & Se                                         |                                   |
|----------------------------------------------------------------------|-----------------------------------------------------------------------|-----------------------------------|
| Home                                                                 | Controlled Disbursement<br>Reporting                                  | Add Widget 🗸                      |
| Account Summary                                                      | Lockbox Reporting<br>Balance and Transaction<br>Reporting<br>Download | *                                 |
| All Accounts Current Day Cash Account Groups Custom Reporting Transa | Report Management<br>Special Reports<br>eStatements                   |                                   |
|                                                                      | Scheduled Export<br>Image Search                                      | CRefresh Balances 6/30/21 8:00 AM |
|                                                                      |                                                                       |                                   |

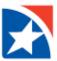

- 4. The screen lists the following accounts:
  - **Deposit Accounts**: Lists all available deposit accounts and the opening ledger as well as current available balances in the default currency.

|                | t the subset of items displayed in the cu | anent view.    |                |                   | ening Ledger (<br>8,096.29 | Current Availa<br>11,732. |
|----------------|-------------------------------------------|----------------|----------------|-------------------|----------------------------|---------------------------|
|                |                                           |                |                |                   |                            | e                         |
| Select fields  |                                           |                |                |                   |                            | All Accounts              |
| Account Number | Account Name                              | Opening Ledger | Current Ledger | Current Available | Balances As Of             | 3                         |
| 1050:          | CLNTAC                                    | 9,082,537.67   | 40.75          | 40.75             | 08/13/2019 14:49           | 58                        |
| 1050:          | CLNTACI                                   | 1,238.06       | 747.56         | 747.56            | 08/13/2019 14:49           | :58                       |
| 1122:          | CLNTACI                                   | 32,260.46      | 646.01         | 646.01            | 08/13/2019 14:49           | :59                       |
| 1122:          | CLNTAC                                    | 0.58           | 7.20           | 7.20              | 08/13/2019 14:49           | .58                       |
| 1122:          | CLNTAC(                                   | 41,006.05      | 7.70           | 7.70              | 08/13/2019 14:49           | :58                       |
| 1122:          | CLNTAC                                    | 28.38          | 67.83          | 67.83             | 08/13/2019 14:49           | :59                       |
| 1122:          | CLNTACC                                   | 94,402.40      | 377.94         | 377.94            | 08/13/2019 14:49           | :59                       |
| 1122:          | CLNTACE                                   | 3.23           | 1,780.85       | 1,780.85          | 08/13/2019 14:49           | :58                       |
| 1122:          | CLNTAC                                    | 40,713.78      | 7,673.52       | 7,673.52          | 08/13/2019 14:49           | :58                       |
| 1122:          | CLNTAC                                    | 6.86           | 333.77         | 333.77            | 08/13/2019 14:49           | :59                       |
| 1122:          | CLNTAC                                    | 5,898.82       | 49.46          | 49.46             | 08/13/2019 14:49           | :59                       |

• **ICS Demand Accounts**: Lists all available accounts as well as principal balance and available commitment amount.

| <ul> <li>ICS Demand Account</li> <li>The totals shown readers</li> </ul> |             | f items displaye | ed in the current view |              |               |              |              | Current Ledger<br>0.00 | Current Available<br>0.00 |
|--------------------------------------------------------------------------|-------------|------------------|------------------------|--------------|---------------|--------------|--------------|------------------------|---------------------------|
| Filter Select fields                                                     |             | •                |                        |              |               |              |              |                        | 9 B                       |
| Account Numb                                                             | Balances As | Currency         | Current Availab        | Account Name | Opening Ledg  | Closing Ledg | Current Ledg | Opening Available      | Relationship Balat        |
|                                                                          |             |                  |                        | There        | is no content |              |              |                        |                           |
| <                                                                        |             |                  |                        |              |               |              |              |                        | >                         |
| Viewing 0-0 of 0 record                                                  | 3           |                  |                        |              |               |              | Display      | 50 👻 per page < Pa     | age 1 🗸 of 1 >            |

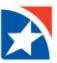

• CDARS Accounts: Lists all available accounts as well as the investment balance.

| ✓ CDARS Accounts<br>* The totals shown r | eflect the subset of | items display | ed in the current view |              |               |              |              | Current Ledger<br>0.00 | Current Available 0.00 |
|------------------------------------------|----------------------|---------------|------------------------|--------------|---------------|--------------|--------------|------------------------|------------------------|
| Filter Select fields                     |                      | •             |                        |              |               |              |              |                        | 0 <del>0</del>         |
| Account Numb                             | Balances As          | Currency      | Current Availab        | Account Name | Opening Ledg  | Closing Ledg | Current Ledg | Opening Available      | Relationship Balat     |
|                                          |                      |               |                        | There        | is no content |              |              |                        |                        |
| <                                        |                      |               |                        |              |               |              |              |                        | >                      |
| Viewing 0-0 of 0 record                  | S                    |               |                        |              |               |              | Display      | 50 👻 per page < Pa     | age 1 • of 1 >         |

• Loan Accounts: Lists all available accounts as well as principal balance and available commitment amount.

|            | n reflect the subset of it |                |                                |                             |                     | 724,801.05                          | 4,076,188,00            |
|------------|----------------------------|----------------|--------------------------------|-----------------------------|---------------------|-------------------------------------|-------------------------|
|            |                            |                |                                |                             |                     |                                     |                         |
| Account Nu | Account Name               | Principal Bala | Next Payment Due               | Next Payment Am             | Interest            | Balances As Of                      | All Account             |
| ter        |                            |                | Next Payment Due<br>08/12/2019 | Next Payment Am<br>1,657.66 | Interest<br>0.19000 | Balances As Of<br>08/13/2019 14:50: |                         |
| Account Nu | Account Name               | Principal Bala |                                | -                           |                     |                                     | Available Commitment Am |

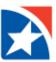

5. To see transaction details for an account, click the **Account Number**.

| ←      | Dep           | oosit Test RT - | x8787 - USD                   |        |                                 |                    |                    |                                                                       |
|--------|---------------|-----------------|-------------------------------|--------|---------------------------------|--------------------|--------------------|-----------------------------------------------------------------------|
|        |               |                 |                               |        |                                 |                    |                    |                                                                       |
| Ba     | lances as o   | F 11/12/        | 2020 14:07:51                 |        |                                 |                    | View Another Accou | nt                                                                    |
|        | ansactions /  |                 | 2020 12:56:40                 |        |                                 |                    | x8787 - Deposit To | est RT - USD 👻                                                        |
|        |               |                 |                               |        |                                 |                    |                    |                                                                       |
|        | Balance       | & Transaction S | ummary                        |        | Opening Ledger<br>49,773.93 USD |                    |                    | al Credits (7) Total Debits (0)<br>10.31 USD 0.00 USD<br>Show details |
| Filter | , Select fi   | elds            | •                             |        |                                 |                    |                    | Last 7 Days 🔹 💋 Filters                                               |
| 0      | AII           | Post Date       | Transaction Description       | Amount | Bank Reference                  | Customer Reference | Image              | Transaction Detail                                                    |
| 0      |               | 11/12/2020      | AMOUNT APPLIED TO BUYDOWN     | 321.00 | FTJ05111845751229               | T4 70955019        |                    |                                                                       |
| 0      |               | 11/12/2020      | AMOUNT APPLIED TO LATE CHARGE | 432.11 | FTJ05111845751228               | T4 70955018        |                    |                                                                       |
| 0      |               | 11/12/2020      | AMOUNT APPLIED TO ESCROW      | 543.22 | FTJ05111845751227               | T4 70955017        |                    |                                                                       |
| 0      |               | 11/12/2020      | AMOUNT APPLIED TO PRINCIPAL   | 654.33 | FTJ05111853666226               | T4 70955016        |                    |                                                                       |
| 0      |               | 11/12/2020      | AMOUNT APPLIED TO INTEREST    | 765.44 | FTJ05111857319225               | T4 70955015        |                    |                                                                       |
| C      |               | 11/11/2020      | AMOUNT APPLIED TO PRINCIPAL   | 876.55 | FTJ05111853662224               | T4 70955014        |                    |                                                                       |
|        |               | 11/10/2020      | AMOUNT APPLIED TO INTEREST    | 987.66 | FTJ05111857317223               | T4 70955013        |                    |                                                                       |
| Vie    | wing 1-7 of 7 | records         |                               |        |                                 |                    | Display 50         | ✓ per page < Page 1 ✓ of 1 >                                          |
| Ca     | ncel          |                 |                               |        |                                 |                    |                    |                                                                       |

- 6. To view a different account from the one currently displayed, use the **View Another Account** drop-down (found in the top right hand corner) to select from the list of available accounts.
- 7. Click the Account Name to see transaction details.

| + 1122334         | 1672 - 1122334672 - US  | Ð                                    |                 |                     |                             |                                                 |                  |         |
|-------------------|-------------------------|--------------------------------------|-----------------|---------------------|-----------------------------|-------------------------------------------------|------------------|---------|
|                   |                         | 09/2018 10:33:40<br>09/2018 15:33:42 |                 |                     | -                           | w Another Account<br>122334672 - 1122334672 - U | ISD<br>De Export | → Print |
| Filter Select fie | Current Available 143,9 | 197.71<br>162.16                     | Op              | ening Available 14: | 3277.99                     | Current Ledger                                  | 144,581.88       | Days +  |
| Post Date         | Transaction Description | Amount                               | Bank Reference  | Customer Referen_   | Transaction Detail          | Image                                           |                  | 0       |
| 02/09/2018        | RETURN ITEM             | -6.00                                | 810000622122750 | 00001160552         | CHARGEBACK/ ()              |                                                 |                  |         |
| 02/09/2018        | DEPOSITED ITEM RETURNED | -2.00                                | 810000522122744 | 00001160552         | CHARGEBACK/                 |                                                 |                  |         |
| 02/09/2018        | DEBIT ADJUSTMENT        | -692.17                              | W\$75451950     | Cust Ref 6          | DEBIT ADJUSTMENT / CHECK IN | TER ()                                          |                  |         |
| 02/09/2018        | CHECK PAID              | -4,140.62                            | LN67840791      | Cust Ref 5          | CHECKS PAID / ①             |                                                 |                  |         |

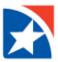

### **VIEW TRANSACTION IMAGES**

Some transactions have images associated with them, such as deposit slips or cleared checks. To view images, an account must be set up by the Bank to permit image viewing.

- 1. From the Account Summary screen, click on the Account Number. The transaction details screen will appear.
- 2. Use the scroll bar to locate the Image column.
- 3. Click on the **image icon** to view the image. Controls below the image allow you to invert the color or rotate the image, as well as zoom in or out.

|   | Post Date  | Transaction Description | Amount   | Bank Reference | Customer Reference | Image                       | Transaction Detail          |
|---|------------|-------------------------|----------|----------------|--------------------|-----------------------------|-----------------------------|
|   | 06/03/2021 | ACH CREDIT RECEIVED     | 3,031.29 |                |                    |                             | SENDING CO ID: 92/4000201 5 |
|   | 06/03/2021 | LOCKBOX DEPOSIT         | 5,267.89 |                |                    |                             | LOCKBOX DEPOSIT 05000060    |
|   | 06/03/2021 | OTHER DEPOSITS          | 3,097.53 | 000000000      |                    | Marine State                | DEPOSIT                     |
|   | 06/03/2021 | OTHER DEPOSITS          | 1,874.96 | 000000001      |                    | MANNE BOL<br>BRITT<br>BRUTT | REMOTE DEPOSIT              |
|   | 06/03/2021 | OTHER DEPOSITS          | 638.83   | 000000001      |                    | There are a                 | REMOTE DEPOSIT              |
| 4 |            |                         |          |                |                    |                             | Þ                           |

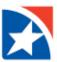

# **CURRENT DAY CASH**

The Current Day Cash feature displays summary information for all accounts as of the current day.

- 1. On the Account Summary page, click **Current Day Cash**.
- 2. Review Balance Summary, Transaction Summary, and information on each Account.

| Balance and Transact    | ion Reporting                |                         |                 |                 |              |                  | Add Widg            | jet            |                   |           |
|-------------------------|------------------------------|-------------------------|-----------------|-----------------|--------------|------------------|---------------------|----------------|-------------------|-----------|
| Account Summary         |                              |                         |                 |                 |              |                  |                     |                |                   | ¢         |
| All Accounts Current Da | y Cash Account Group         | s Custom Reporting Tran | saction Search  |                 |              |                  |                     |                |                   |           |
| Balance Summary         |                              |                         |                 | Transaction S   | Summary      |                  | 1                   | C Refresh A    | ccounts 06/09/202 | 104:27 PM |
| -                       | he subset of Items displayed | In the current view.    |                 |                 | -            | e subset of Iter | ms displayed in the | e current view | I.                |           |
|                         | Count                        | Ledger                  | Available       | Transaction Typ | 90           | Credits          | Credit Amour        | nt D           | ebits Debit       | Amount    |
| Opening Balance         |                              | 379,920,428.43          | 365,925,345.11  |                 |              |                  |                     |                |                   |           |
| Total Credits           | 0                            | 0.00                    | 0.00            |                 |              | т                | here is no content  |                |                   |           |
| Total Debits            | 0                            | 0.00                    | 0.00            |                 |              |                  |                     |                |                   |           |
| Current Balance         |                              | 466,842,092.66          | -539,930,678.12 |                 |              |                  |                     |                |                   |           |
|                         |                              |                         |                 |                 |              |                  |                     |                |                   |           |
|                         |                              |                         |                 |                 |              |                  |                     |                | e                 |           |
| Filter Select fields    | •                            |                         |                 |                 |              |                  |                     |                |                   |           |
| Account Number          | Account Name                 | Balances As Of          | Opening Ledger  | Opening Availa  | Credit Count | Credits          | Debit Count         | Debl           | Current Ledger    | ¢turr     |
| 0000000015:             | LBX Account                  | 06/09/2021 16:28:05     | 0.00            | 0.00            | 0            | 0.00             | 0                   | 0.00           | 305,235.90        |           |
| 0000000022              | CDA Account                  | 06/09/2021 16:28:05     | 67.36           | 67.36           | 0            | 0.00             | 0                   | 0.00           | 67.36             |           |
| 0000000027              | CDA Test                     | 06/09/2021 16:28:05     | 0.00            | 0.00            | 0            | 0.00             | 0                   | 0.00           | 334.00            |           |

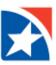

## **CUSTOM REPORTING**

Use Custom Reporting to set up, save, and share reports that you run all of the time.

- 1. On the Account Summary page, click Custom Reporting.
- 2. Start with a pre-populated report by clicking the **Saved Report Criteria** drop down

| Select Saved Report Criteria       Previous Business Day       Edit       Checks Paid       Last 7 Days       Previous Business Day       Od/08/2021 - 06/08/2021       Checks Paid | Accounts Current Day        | ash Account Groups | Custom Reporting Transaction Search |                          |  |
|----------------------------------------------------------------------------------------------------|-----------------------------|--------------------|-------------------------------------|--------------------------|--|
| aved Report Criteria<br>Previous Business Day  Set As Default  Set As Default  Set As Default  Date Range Account Transactions Last 7 Days                                          | Accounts Current Day        | Account or oups    |                                     |                          |  |
| Previous Business Day                                                                                                    | elect Saved Report Criteria |                    |                                     |                          |  |
| Previous Business Day                                                                                                    | aved Report Criteria        |                    |                                     |                          |  |
| Edit     Edit       Checks Pald     Date Range       Last 7 Days     06/08/2021 - 06/08/2021                                                                                        | ·                           | Set As Default     |                                     |                          |  |
| Edit     Edit       Checks Pald     Date Range       Last 7 Days     06/08/2021 - 06/08/2021                                                                                        |                             |                    | N                                   |                          |  |
| Last 7 Days                                                                                                    | + Save view Edit            |                    | 45                                  |                          |  |
| Last 7 Days 06/08/2021 - 06/08/2021 Credit/Debit Single View                                                                                                    | Checks Pald                 |                    | Det. Deser                          | A                        |  |
| 06/08/2021 - 06/08/2021 Credit/Debit Single View                                                                                                    | Last 7 Days                 |                    | Date Range                          | Account Transactions     |  |
| Previous Business Day                                                                                                    |                             |                    | 06/08/2021 - 06/08/2021             | Credit/Debit Single View |  |
|                                                                                                    | Previous Rusianas Davi      |                    | 00/00/2021 - 00/06/2021             | STORY DODA SHIGHE VIEW   |  |

#### Or create a report of your own.

- 3. Choose the way you want to select accounts in the Select Account By drop down list.
  - Accounts
  - Account Group
  - Bank Code
- 4. Search by All Accounts or choose your account.

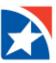

## 5. Select a pre-set Date Range or choose a Custom Range from the calendar.

| Accounts                           | ·  | All A  | ccoun  | ts 🗙   |        |    |               |    |    |    |        |    |    |               |
|------------------------------------|----|--------|--------|--------|--------|----|---------------|----|----|----|--------|----|----|---------------|
| Date                               | A  | ccoun  | t Tran | sactio | ns Vie | w  |               |    |    |    |        |    |    |               |
|                                    |    | Credit | t/Debi | t Sing | le Vie | N  |               |    |    |    |        |    |    |               |
| Last 7 Days<br>Last 30 Days        | ←  |        | J      | un 20  | 21     |    | $\rightarrow$ |    |    | J  | un 20: | 21 |    | $\rightarrow$ |
| Last 60 Days                       | Su | Мо     | ти     | We     | Th     | Fr | Sa            | Su | Мо | ти | We     | тh | Fr | Sa            |
| Last 90 Days                       | 30 | 31     | 1      | 2      | 3      | 4  | 5             | 30 | 31 | 1  | 2      | 3  | 4  | 5             |
| L Month to date<br>Quarter to date | 6  | 7      | 8      | 9      | 10     | 11 | 12            | 6  | 7  | 8  | 9      | 10 | 11 | 12            |
| Year to date<br>Today              | 13 | 14     | 15     | 16     | 17     | 18 | 19            | 13 | 14 | 15 | 16     | 17 | 18 | 19            |
| Prior Day                          | 20 | 21     | 22     | 23     | 24     | 25 | 26            | 20 | 21 | 22 | 23     | 24 | 25 | 26            |
| Last Month<br>Custom Range         | 27 | 28     | 29     | 30     | 1      | 2  | 3             | 27 | 28 | 29 | 30     | 1  | 2  | 3             |
| •                                  | 4  | 5      | 6      | 7      | 8      | 9  | 10            | 4  | 5  | 6  | 7      | 8  | 9  | 10            |

- 6. (Optional) In Account Transactions View drop down, select one of the following:
  - a. Credit/Debit Single View
  - b. Separate Credit and Debit Views

| Date                    | Account Transactions View       |
|-------------------------|---------------------------------|
| 04/01/2021 - 06/09/2021 | Credit/Debit Single View 💡      |
|                         | Credit/Debit Single View        |
| > Transaction Filters   | Separate Credit and Debit Views |
|                         |                                 |

- 7. (Optional) Click to expand **Transaction Filters**.
  - Click the drop down arrow to choose **Debit/Credit**.
  - Click to choose **Transaction Type**.
  - Click to choose BAI Transaction Code.
  - Click to SWIFT Transaction Code.
  - Click the drop down arrow to choose.
  - Set Transaction Amount criteria.
  - Enter a Bank Reference.
  - Enter a **Customer Reference**.

| ransaction Filters     |         |
|------------------------|---------|
| Debit/Credit           | Debit   |
| Transaction Type       | ACH x   |
| BAI Transaction Code   |         |
| SWIFT Transaction Code |         |
| Status                 | Cleared |
| Transaction Amount     |         |
| Is equal to            | ~       |
| Bank Reference         |         |
|                        |         |
| Customer Reference     |         |
|                        |         |
| L                      |         |

- 8. Click in the box beside **Save this Report** if you would like to save it for future use. Then, enter a **Report Name**.
- 9. Click in the box beside **Shared** if you would like others to use your report.
- 10. Click Submit.
- 11. View the report that is generated.
- 12. Use the **Export** or **Print** icon as needed.

| Select Saved Report Criteria                                         |                                    |                                        |                                                            |                                                                                  |  |
|----------------------------------------------------------------------|------------------------------------|----------------------------------------|------------------------------------------------------------|----------------------------------------------------------------------------------|--|
| Saved Report Criteria                                                |                                    |                                        |                                                            |                                                                                  |  |
| Cleared ACH Debits 🖕 Set As Default                                  |                                    |                                        |                                                            |                                                                                  |  |
| Report Criteria Edit                                                 |                                    |                                        |                                                            |                                                                                  |  |
| Account                                                              | Date Range                         | Account Trans                          | actions                                                    |                                                                                  |  |
| All Accounts                                                         | 04/01/2021 - 06/09/2021            | Credit/Debit Si                        | Credit/Debit Single View                                   |                                                                                  |  |
| FOR PERIOD 04/01/2021 - 06/09/2021 > 000000000000111 USD CDA Account | Opening Ledger<br>-408.77          | Total Credits (4)<br><b>416,476.09</b> | Print does not in<br>Total Debits (8)<br><b>415,999.96</b> | Clude Transaction Summary Info<br>SHOW ACCOUNT TOTALS<br>Current Ledger<br>67.36 |  |
| > 123456789 USD<br>XYZ Company                                       | Opening Ledger<br><b>21,727.49</b> | Total Credits (4)<br><b>240,000.00</b> | Total Debits (5)<br>240,100.00                             | Current Ledger <b>22,280.60</b>                                                  |  |
| > 987654 USD<br>DDATesting                                           | Opening Ledger<br>1,781,609.76     | Total Credits (50)<br>8,092,580.47     | Total Debits (81)<br>263,718.47                            | Current Ledger<br>1,997,572.20                                                   |  |

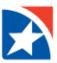

## **TRANSACTION SEARCH**

The Transaction Search feature allows you to search across the accounts you have access to for specific transactions.

## SEARCH FOR TRANSACTION

- 1. Select Balance and Transaction Reporting from the Reporting menu.
- 2. At the top of the screen, click Transaction Search.
- 3. (optional) Do one of the following:
  - To search for deposit or credit card accounts, click **Deposit & Credit Card Accounts**.
  - To search for loan accounts, click Loan Accounts.
- 4. (Optional) In the **Accounts/Account Group** field, use the drop-down to select whether you want to search for accounts or account groups.
- 5. You can search for all accounts or account groups, or click in the right-hand field to see a list of accounts/account groups that you can select from.
- 6. In the **Date Range** field, select a range or enter a custom range using the calendar icon.

| Account Summary             |                   |                  |                    |
|-----------------------------|-------------------|------------------|--------------------|
| All Accounts Current Day Ca | sh Account Groups | Custom Reporting | Transaction Search |
| Enter New Report Criteria   |                   |                  |                    |
| Deposit & Credit Card       | Loan Accounts     |                  |                    |
| Accounts v                  | All Accounts 🗶    |                  |                    |
| * Date Range                |                   |                  |                    |
| 06/01/2021 - 06/09/2021     |                   |                  |                    |
|                             |                   |                  |                    |
| > Transaction Filters       |                   |                  |                    |
|                             |                   |                  |                    |
| Submit Clear                | Cancel            |                  |                    |

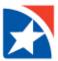

- 7. (Optional) Click the right arrow (>) button in the **Transaction Filters** field to expand the list of options.
  - a. Click the drop down arrow to choose **Debit/Credit**.
  - b. Click to choose Transaction Type.
  - c. Click to choose BAI Transaction Code.
  - d. Click to SWIFT Transaction Code.
  - e. Click the drop down arrow to choose Status.
  - f. Set Transaction Amount criteria.
  - g. Enter a Bank Reference.
  - h. Enter a **Customer Reference**.
- 8. When you have finished selecting search criteria, click **Submit**.

| ✓ Transaction Filters  |         |
|------------------------|---------|
| Debit/Credit           | Credit  |
| Transaction Type       | LOAN x  |
| BAI Transaction Code   |         |
| SWIFT Transaction Code |         |
| Status                 | Cleared |
| Transaction Amount     |         |
| Is equal to            | ~       |
| Bank Reference         |         |
| Customer Reference     |         |
|                        | ]       |
| Submit Clear Cano      | cel     |

The results of the transaction search appear in a list. Click **Edit** in the **Report Criteria** section to edit the criteria and conduct the search again.

| Report Cr                          | iteria Edit |              |                |                         |                         |        |                |                    |                |
|------------------------------------|-------------|--------------|----------------|-------------------------|-------------------------|--------|----------------|--------------------|----------------|
| Account Type Account               |             |              |                | Date Range              |                         |        |                |                    |                |
| Deposit & Credit Card All Accounts |             |              | ccounts        | 06/01/2021 - 06/09/2021 |                         |        |                |                    |                |
|                                    |             |              |                |                         |                         |        |                |                    | 9 <del>6</del> |
|                                    | Post Date   | Account Name | Account Number | Bank Code               | Transaction Description | Amount | Bank Reference | Customer Reference | Tranțăcti      |
|                                    | 06/08/2021  | ZYX Company  | 123456789      | 170                     | OUTGOING MONEY TRANSFER | 93.01  | 20210607       | )135               |                |
|                                    | 06/08/2021  | ZYX Company  | 123456789      | 170                     | OUTGOING MONEY TRANSFER | 90.00  | 20210607       | )132               |                |
|                                    | 06/08/2021  | ZYX Company  | 00000001       | 170                     | OUTGOING MONEY TRANSFER | 94.61  | 20210607       | )109               |                |